# Folha de aplicação QIAsymphony RGQ *artus*® CT/NG QS-RGQ Kit (tipo de amostra: exsudado em eNaT<sup>™</sup>, 400 µl) Julho 2017

Gestão da versão

Este documento é designado de Folha de aplicação do kit *artus* CT/NG QS-RGQ para exsudados, versão 1, R3.

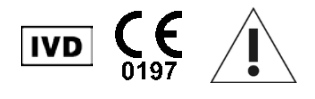

Verificar a disponibilidade de novas revisões de rotulagem eletrónica em www.giagen.com/products/artusctngasrgqkitce antes da realização do teste.

# Informações gerais

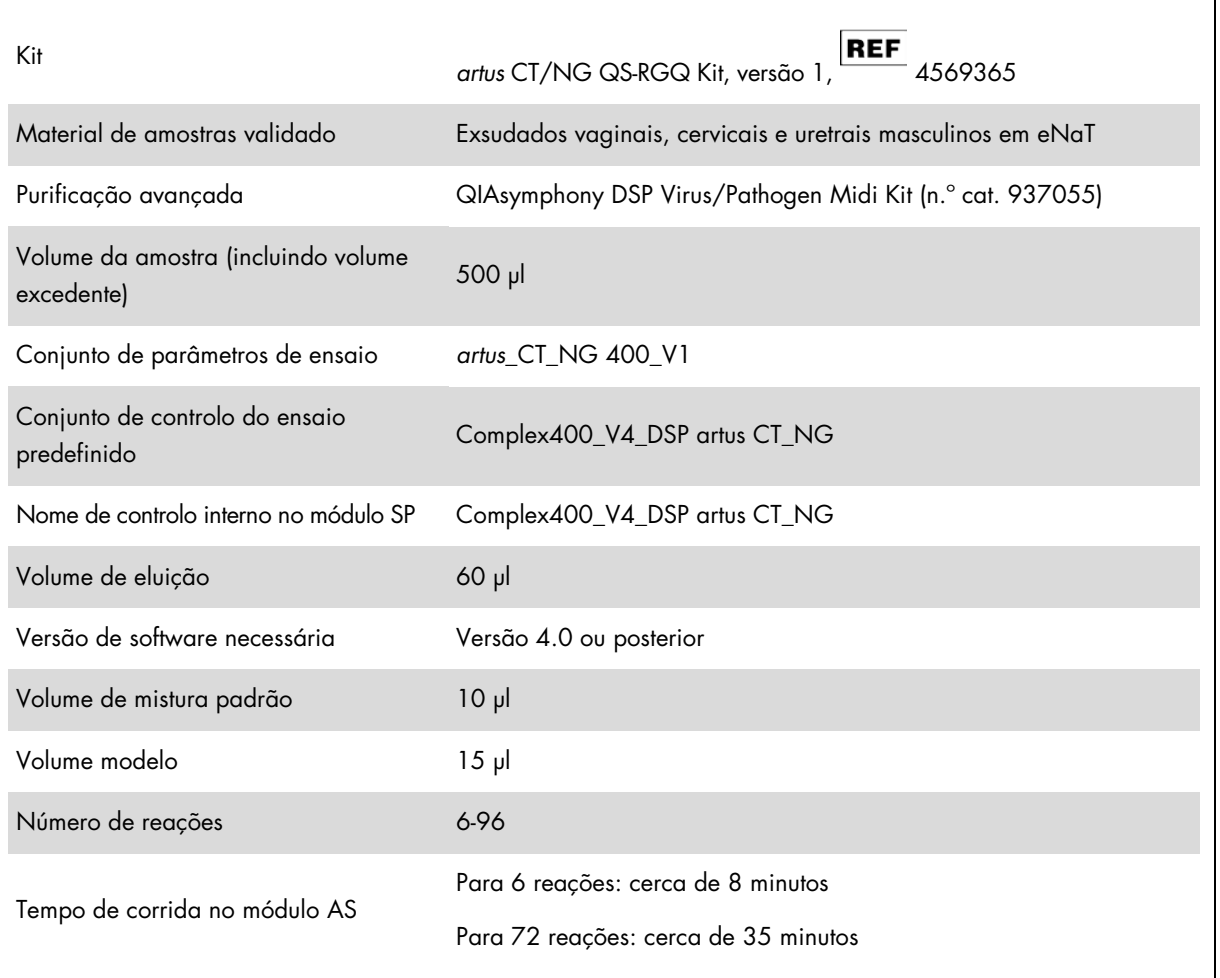

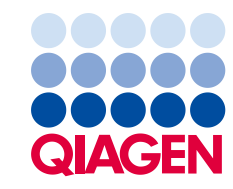

# Materiais necessários, mas não fornecidos

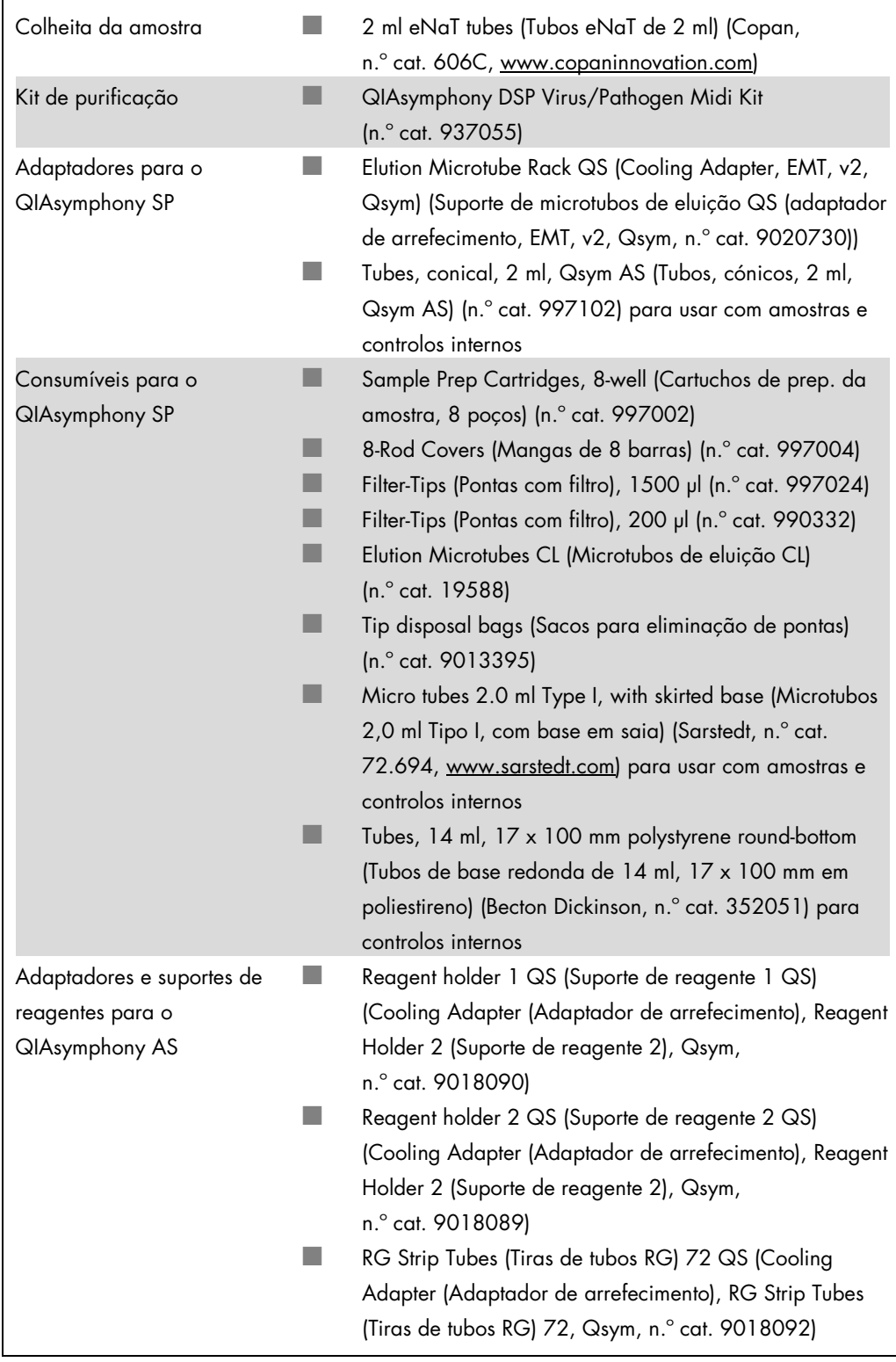

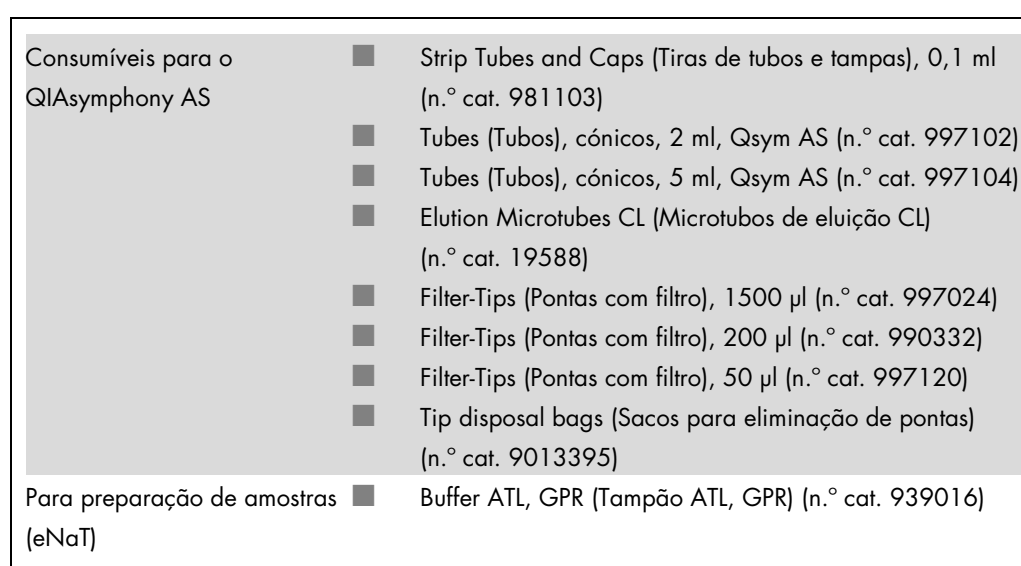

# Manuseamento e armazenamento de amostras

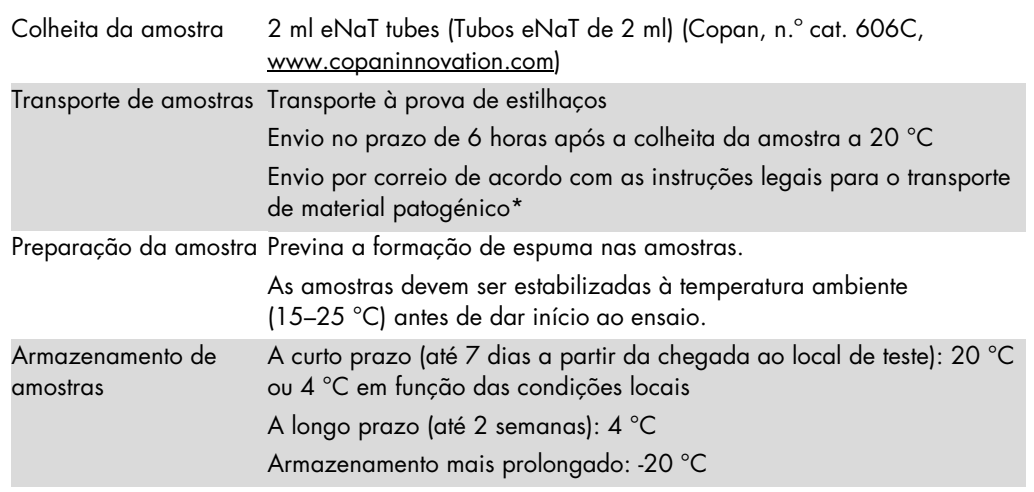

\* International Air Transport Association (IATA, Associação Internacional de Transporte Aéreo). Dangerous Goods Regulations (Regulamentos para Mercadorias Perigosas).

# Procedimento

### Preparação do ARN transportador e adição do controlo interno para as amostras

A utilização do kit QIAsymphony DSP Virus/Pathogen em conjunto com o kit *artus* CT/NG QS-RGQ requer a introdução de um controlo interno (CT/NG RG IC) no procedimento de purificação para monitorizar a eficiência da preparação da amostra e ensaios a jusante.

Os controlos internos devem ser adicionados com a mistura ARN transportador (CARRIER)-tampão AVE (AVE) e o volume total da mistura de controlo interno-ARN transportador (CARRIER)-tampão AVE (AVE) mantém-se em 120 µl.

A tabela representa a adição do controlo interno ao isolamento numa proporção de 0,1 µl por 1 µl de volume de eluição. Recomenda-se a preparação de misturas novas para cada ensaio, imediatamente antes de usar.

Para calcular o controlo interno (IC), deve utilizar-se o "IC Calculator" (Calculador de IC) na QIAsymphony Management Console (QMC, consola de gestão do QIsymphony).

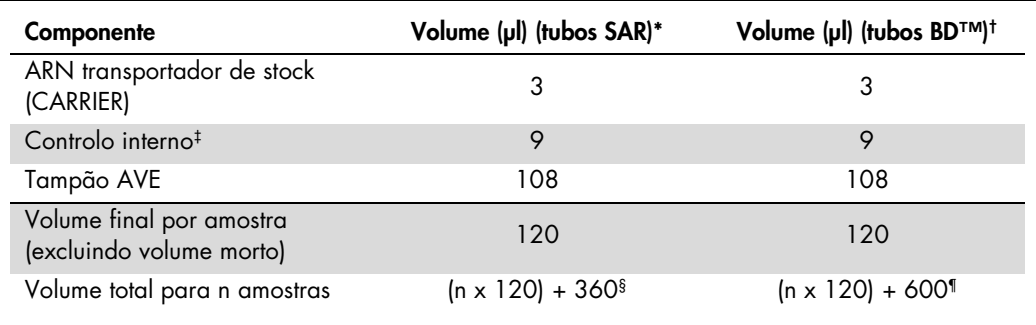

\* Microtubos 2,0 ml tipo I, com base em saia (Sarstedt, n.º cat. 72.694, www.sarstedt.com)

† Tubos de base redonda de 14 ml, 17 x 100 mm em poliestireno (Becton Dickinson, n.º cat. 352051).

‡ O cálculo da quantidade de controlo interno baseia-se nos volumes de eluição iniciais (90 µl). O volume morto adicional depende do tipo de tubo de amostra utilizado.

§ É necessária uma mistura de controlo interno correspondente a 3 amostras adicionais (ou seja, 360 µl). Não encher mais de 1,92 ml de volume total (correspondente a um máximo de 13 amostras). Estes volumes são específicos para microtubos 2,0 ml tipo I, com base em saia (Sarstedt, n.º cat. 72.694, www.sarstedt.com).

¶ É necessária uma mistura de controlo interno correspondente a 5 amostras adicionais (ou seja, 600 µl). Não encher mais de 13,92 ml de volume total (correspondente a um máximo de 111 amostras). Estes volumes são específicos para tubos de base redonda de 14 ml, 17 x 100 mm em poliestireno (Becton Dickinson, cat. n.º 352051).

# Configuração do QIAsymphony SP

Bandeja "Waste" (Resíduos)

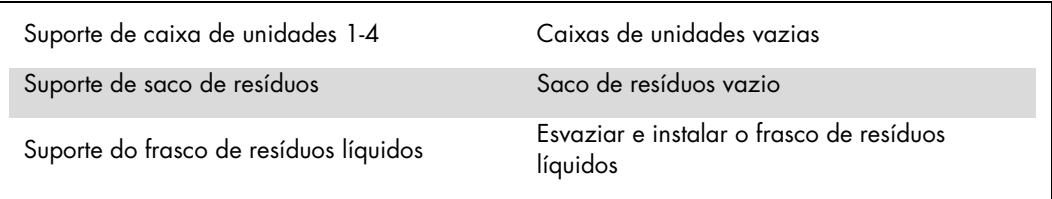

## Bandeja "Eluate" (Eluato)

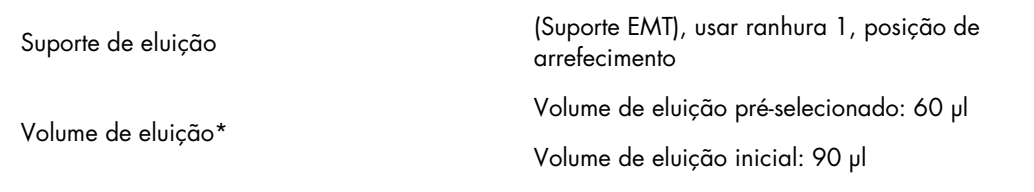

\* O volume de eluição é pré-selecionado para o protocolo. Este é o volume acessível mínimo de eluato no tubo de eluição final. O volume inicial da solução de eluição é necessário para assegurar que o volume real de eluato é igual ao volume préselecionado.

Bandeja "Reagents and Consumables" (Reagentes e consumíveis)

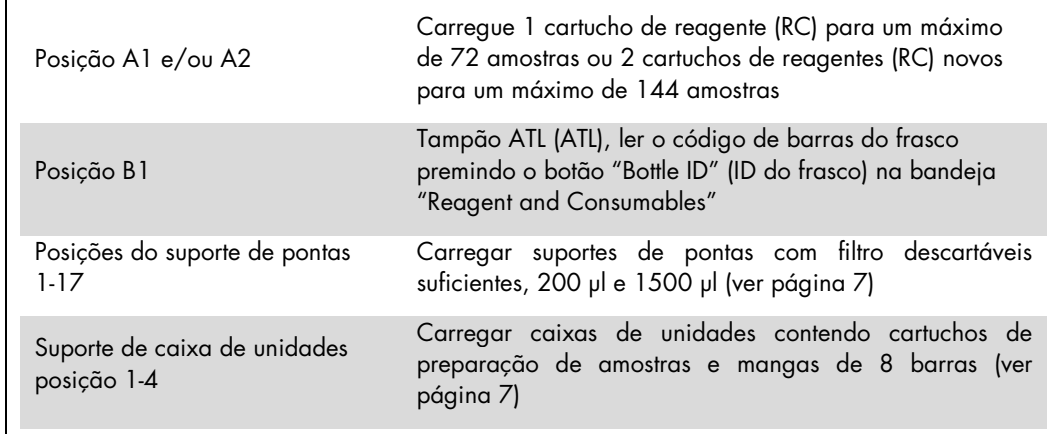

#### Bandeja "Sample" (Amostra)

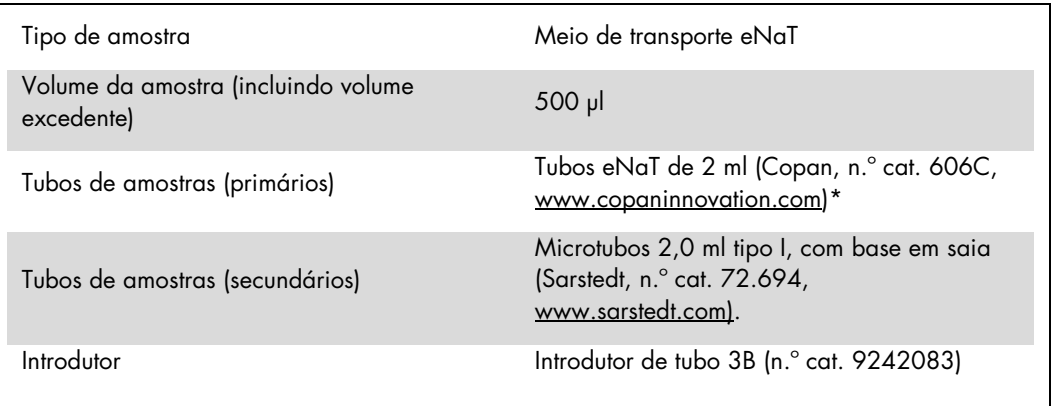

<span id="page-6-0"></span>\* Retirar os exsudados dos tubos primários antes de os carregar no QIAsymphony SP.

Material plástico necessário para 1-4 lotes de amostras

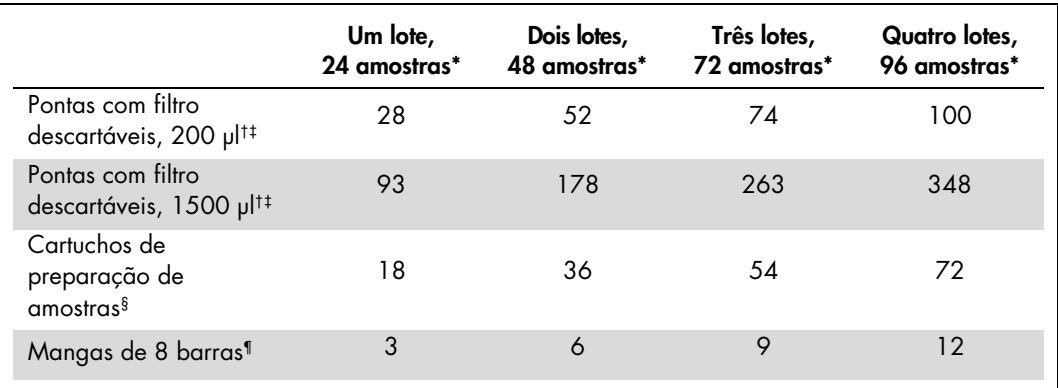

\* Utilizar mais do que um tubo de controlo interno por lote e efetuar mais do que uma inventariação, requer pontas com filtro descartáveis adicionais.

† Estão disponíveis suportes de 32 pontas/pontas com filtros.

‡ O número de pontas com filtro necessárias inclui pontas com filtro para 1 inventariação por cartucho de reagente.

§ Estão disponíveis 28 cartuchos de preparação de amostras/caixa de unidades.

¶ Estão disponíveis doze mangas de 8 barras/caixa de unidades.

#### Carregar amostras e controlos

Os 2 controlos (CT/NG Control CT+/NG– e CT/NG Control NG+/CT–) têm de estar localizados no início das amostras na entrada de amostras do QIAsymphony. Ao preparar mais de 69 amostras, tem de haver mais 2 controlos (ver exemplo na tabela abaixo). Isto é importante porque uma corrida PCR contém 72 reações (69 amostras + 2 controlos nos módulos de preparação de amostras e 1 NTC no módulo de configuração de ensaio). Ao testar mais de 69 amostras, irá ser pipetada automaticamente uma segunda corrida PCR pelo módulo AS. Para garantir a validade desta corrida, tem de haver 2 controlos nas posições PCR 1 e 2. Por isso, é importante garantir a presença de 2 controlos para a preparação de amostras sempre no início da corrida Rotor-Gene Q. Ao testar mais de 45 amostras, recomendamos que se dividam em 2 lotes no módulo AS e, correspondentemente, em 2 corridas separadas no instrumento Rotor-Gene Q MDx 5plex HRM. Para mais informações, consultar as 2 tabelas abaixo. O NTC é processado pelo módulo AS, mas não pelo módulo SP.

Nota: Não recomendamos a alteração manual do número de modelos de replicação NTC. O Rotor-Gene AssayManager irá rejeitar a corrida em caso de alteração do número de modelos de replicação NTC.

| <b>Posições</b> | Posições  | <b>Posições</b> | <b>Posições</b> |
|-----------------|-----------|-----------------|-----------------|
|                 |           |                 |                 |
| $1:CT+/NG-$     |           | 49: CT+/NG-     |                 |
| $2: NG+/CT-$    |           | 50: NG+/CT-     |                 |
| $3 - 24$        | $25 - 48$ | $51 - 72$       | 73-96           |
|                 |           |                 |                 |

Distribuição de amostras e controlos (exemplo para 96 reações)

Depois de cada conjunto de amostras (1–71 e 72–96), o módulo AS irá acrescentar uma amostra NTC (controlo sem modelo).

O fluxo de trabalho recomendado para 96 amostras (incluindo controlos) é mostrado na tabela abaixo. Neste exemplo, irão ser processadas 2 x 46 amostras (+ 2 controlos) em 2 lotes AS e 2 corridas PCR. A primeira corrida PCR, com 46 amostras, 2 controlos e 1 NTC termina enquanto os lotes SP 3 e 4 estiverem a ser processados.

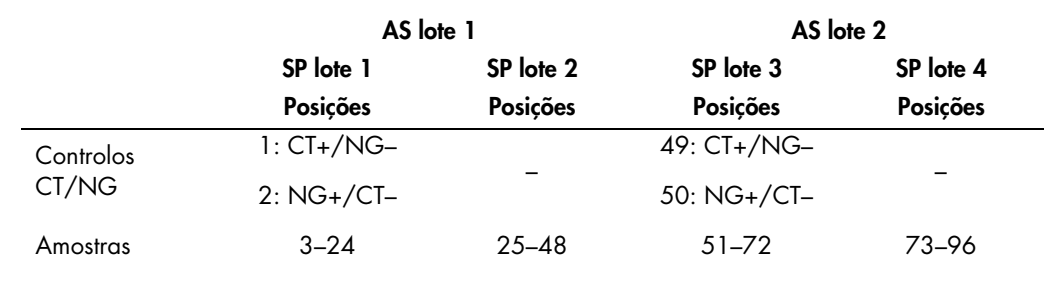

#### Recommended workflow for 96 samples using the integrated run

# Configuração do QIAsymphony AS

#### Consumíveis

Durante a configuração, as posições apropriadas para cada consumível no módulo QIAsymphony AS são indicadas no ecrã tátil do instrumento.

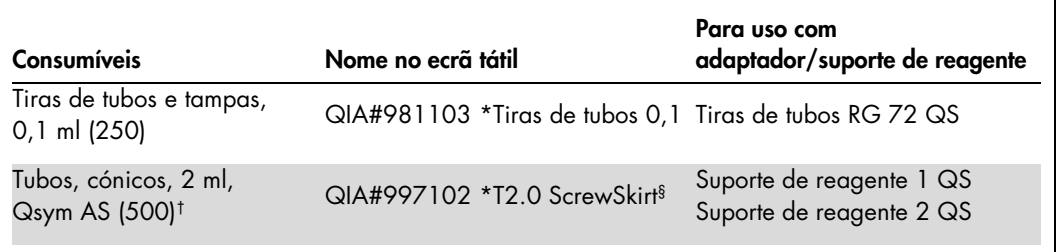

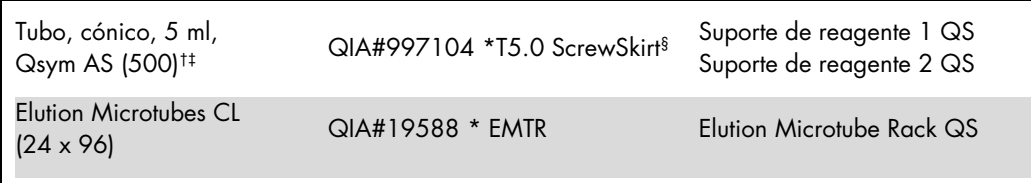

\* Indica o material de laboratório que pode ser arrefecido com um adaptador de arrefecimento com código de barras.

† Para componentes da mistura padrão, mistura padrão preparada pelo sistema, standards de ensaio e controlos de ensaio.

‡ Em alternativa, podem ser usados tubos, cónicos, 2 ml, Qsym AS (n.º cat. 997102).

§ O sufixo "(m)" no ecrã tátil indica que os cálculos de nível do líquido para o respetivo tubo foram otimizados para os reagentes formando um menisco-côncavo.

#### Adaptadores e suportes de reagentes

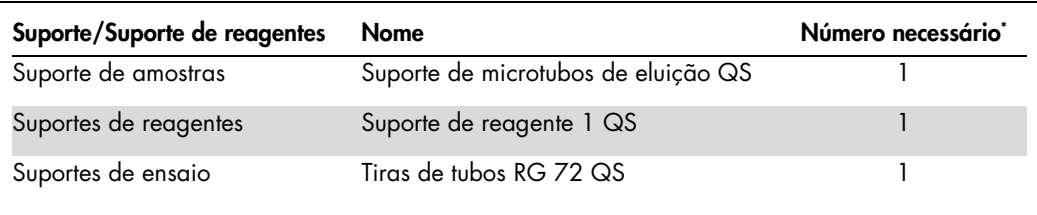

\* Calculado para uma corrida de ensaio com 72 reações.

#### Pontas com filtro

Carregar a bandeja "Eluate and Reagents" (Eluato e reagentes) com suportes de pontas a começar pelas ranhuras de pontas 1, 2 e 3 e carregar depois a bandeja "Assays" (Ensaios) com suportes de pontas, nomeadamente as ranhuras de pontas 7, 8 e 9.

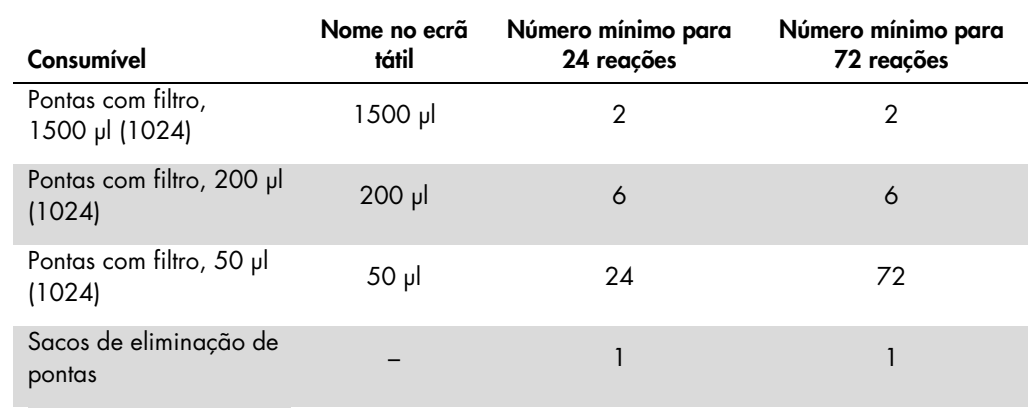

#### Divisão de mistura padrão (Master)

Apesar de este kit estar otimizado para 2 x 48 reações, são possíveis várias combinações. Dado que os sistemas de pipetagem automatizados têm sempre uma determinada quantidade de volume morto, um tubo de reação de divisão 48 não contém 2 x 24 reações. Ver a tabela abaixo para uma perspetiva geral das combinações possíveis.

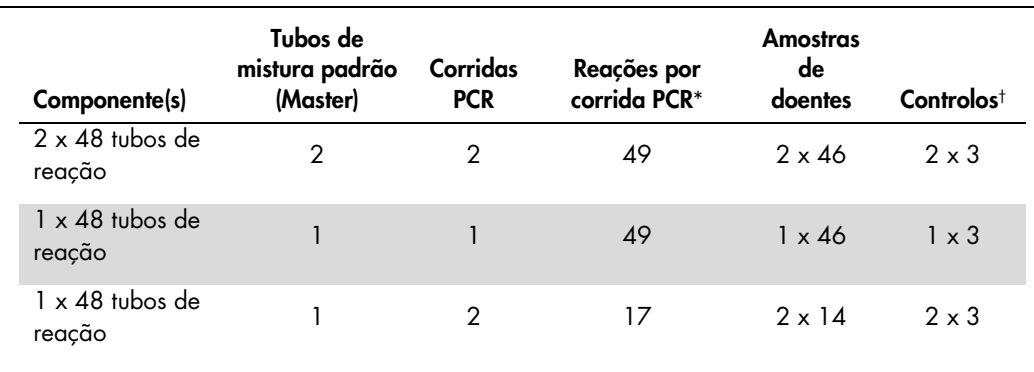

\* Calculado como amostras de n pacientes + 2 controlos CT/NG (CT+/NG– e NG+/CT–) + 1 NTC por corrida PCR.

† CT/NG Control CT+/NG–, CT/NG Control NG+/CT–, e NTC (acrescentado pelo módulo de configuração do ensaio).

Real- PCR em tempo real no Rotor-Gene Q MDx 5plex HRM[\\*](#page-9-0)

O kit *artus* CT/NG QS-RGQ pode ser executado no Rotor-Gene Q MDx 5plex HRM com análise manual com o software Rotor-Gene Q 2.1 ou superior ou através de análise automática com o Rotor-Gene AssayManager®. As secções que se seguem descrevem as definições e a configuração com 2 pacotes de software diferentes.

Preparar o rotor para a corrida no instrumento Rotor-Gene Q MDx 5plex HRM:

- Colocar um rotor de 72 poços no suporte do rotor.
- Encher o rotor com tiras de tubos. Assegurar que inicia na posição 1 e que as tiras de tubos são cheias na orientação correta.
- Utilizar tiras de tubos com tampas para encher todas as posições não utilizadas.
- Colocar o anel bloqueador.
- **Carregar o instrumento Rotor-Gene Q MDx 5plex HRM com o rotor e o anel bloqueador.**

#### PCR em tempo real com o Rotor-Gene AssayManager

Para a análise automática com o kit *artus* CT/NG QS-RGQ com Rotor-Gene AssayManager, tem de estar instalado no Rotor-Gene AssayManager o plug-in *artus* Basic V1.0.3 (disponível para transferência em [www.qiagen.com/shop/automated-solutions/accessories/rotor-gene-assaymanager\)](http://www.qiagen.com/shop/automated-solutions/accessories/rotor-gene-assaymanager).

Iniciar o processo de instalação clicando duas vezes no ficheiro ArtusBasic.Installation.msi e seguindo as instruções de instalação. Para obter uma descrição detalhada consultar "Instalalling plug-ins" (Instalar plug-ins) no Manual do Utilizador da Aplicação Principal do Rotor-Gene AssayManager (*Rotor-Gene AssayManager Core Application User Manual*) fornecido.

<span id="page-9-0"></span><sup>\*</sup> Caso de aplique, instrumento Rotor-Gene Q 5plex HRM com uma data de produção de janeiro de 2010 ou posterior. A data de produção pode ser obtida a partir do número de série na parte de trás do instrumento. O número de série está no formato "mmaannn", em que "mm" indica o mês da produção em dígitos, "aa" indica os dois últimos dígitos do ano de produção e "nnn" indica o identificador exclusivo do instrumento.

Para usar o perfil de ensaio artus\_CTNG\_sample400\_QS (abreviado: CTNG\_a) com o kit *artus* CT/NG QS-RGQ, o ficheiro AP\_artus\_CTNG\_sample400\_QS\_V2\_0\_0.iap (disponível para descarregar em www.giagen.com/products/ artusctngqsrgqkitce) tem de ser importado para o Rotor-Gene AssayManager.

Para importar o perfil de ensaio para o Rotor-Gene AssayManager:

- 1. Ir para "Configuration Environment" (Ambiente de configuração) e mudar para o separador "Assay Profile" (Perfil do ensaio).
- 2. Clicar em "Import" (Importar) e selecionar o ficheiro AP\_artus\_CTNG\_sample400\_QS\_V2\_0\_0.iap no diálogo do ficheiro aberto.
- 3. Clicar em "Open" (Abrir) e o perfil é carregado e adicionado à lista de perfis de ensaio disponíveis.

Nota: The Não é possível importar a mesma versão do perfil de ensaio duas vezes.

Iniciar uma corrida com o Rotor-Gene AssayManager

Depois de instalar o plug-in e importar o perfil do ensaio, o Rotor-Gene AssayManager pode utilizar as informações facultadas no ficheiro de resultados do QIAsymphony AS para configurar uma corrida para a amplificação da PCR em tempo real e subsequente interpretação automática dos resultados.

Os ficheiros de resultados QIAsymphony AS podem ser descarregados com uma pen USB ou com a consola de gestão do QIAsymphony. Se o ficheiro de resultados QIAsymphony AS for descarregado com a pen USB, é guardado em formato .zip na pasta x:\Log\results\AS.

Nota: Antes de importar o ficheiro de resultados QIAsymphony AS, o ficheiro .zip tem de ser extraído. Se o ficheiro de resultados QIAsymphony AS for transferido com a consola de gestão QIAsymphony (QMC - QIAsymphony Management Console), não é necessário este passo.

Para realizar uma corrida PCR:

- 1. Iniciar o Rotor-Gene AssayManager.
- 2. Mudar para o ambiente "Setup" (Configuração) e selecionar a fonte "QIAsymphony" como "Import type" (Tipo a importar). No diálogo "Select file" (Selecionar ficheiro), abrir o ficheiro de resultados QIAsymphony AS correspondente e clicar em "Open". A lista de trabalho é, então, acrescentada à listagem de listas de trabalho disponíveis.
- 3. A corrida pode ser iniciada a partir da tabela "Available work lists" (Listas de trabalho disponíveis) clicando em "Apply" (Aplicar) na barra de botões na respetiva entrada da lista de trabalho (inserir nomes das listas de trabalho QS importadas).
- 4. Introduzir um nome experimental.
- 5. Selecionar um ciclador e confirmar se o anel bloqueador está colocado.
- 6. Clicar no botão verde "Start run" (Iniciar corrida)..

Concluir e iniciar uma corrida

Para ver o progresso da corrida, mudar para o ecrã correspondente do ciclador. Depois de terminada a corrida, clique em "Finish run" (Concluir corrida) para lançar o ciclador e aprovar a amostra no ambiente "Approval" (Aprovação).

- 1. Selecionar o ambiente "Approval".
- 2. Clicar em "Apply filter" (Aplicar filtro) (ou selecionar antecipadamente as próprias opções de filtro).
- 3. Selecionar experimentar.
- 4. Clicar em "Start approval" (Iniciar aprovação).
- 5. Aprovar os resultados de cada amostra de teste: Utilizar o botão "Accepted" (Aceites) para amostras de teste com cujos resultados analisados pelo Rotor-Gene AssayManager o utilizador concorda. Utilizar o botão "Rejected" (Rejeitados) se o resultado da amostra de teste avaliada pelo Rotor-Gene AssayManager não for aceitável por qualquer motivo.

Nota: Um resultado automaticamente definido para "Invalid" (Inválido) pelo Rotor-Gene AssayManager já não pode ser convertido num resultado válido, mesmo que o resultado seja rejeitado.

- 6. Clicar em "Release /report data…" (Lançar/dados do relatório...).
- 7. Escolher um perfil de relatório e clicar em "OK". O relatório será gerado e armazenado automaticamente. Nota: O utilizador precisa de direitos de aprovação para aprovar uma corrida.
- 8. Descarregar o instrumento Rotor-Gene Q MDx 5plex HRM e descartar as tiras de tubos de acordo com os regulamentos de segurança locais.

### Interpretação dos resultados com o Rotor-Gene AssayManager

O *artus* CT/NG QS-RGQ AssayProfile para amostras de exsudado define automaticamente o limiar e contém todas as regras para interpretar automaticamente os resultados do teste. Com base nelas, o software irá avaliar a validade ou a invalidade das amostras e dos controlos. Esta análise automática poderá resultar nos sinalizadores correspondentes que se seguem.

IMPORTANTE: é aplicado um corte de 40 CT ao canal NG, que irá produzir um resultado "INVALID" com um sinalizador de "CT\_ABOVE\_ACCEPTED\_RANGE". A instrução que se segue deve ser seguida cuidadosamente.

- Se NG for considerado inválido com o sinalizador "CT\_ABOVE\_ACCEPTED\_RANGE", e o IC for detetado e for válido, a amostra pode ser tratada como uma **amostra NG-negativa válida**. Não é necessário efetuar qualquer repetição de teste.
- Se NG for considerado inválido com qualquer outro sinalizador, o teste da amostra terá de ser repetido.
- Se CT for considerado inválido com qualquer outro sinalizador, o teste da amostra terá de ser repetido.

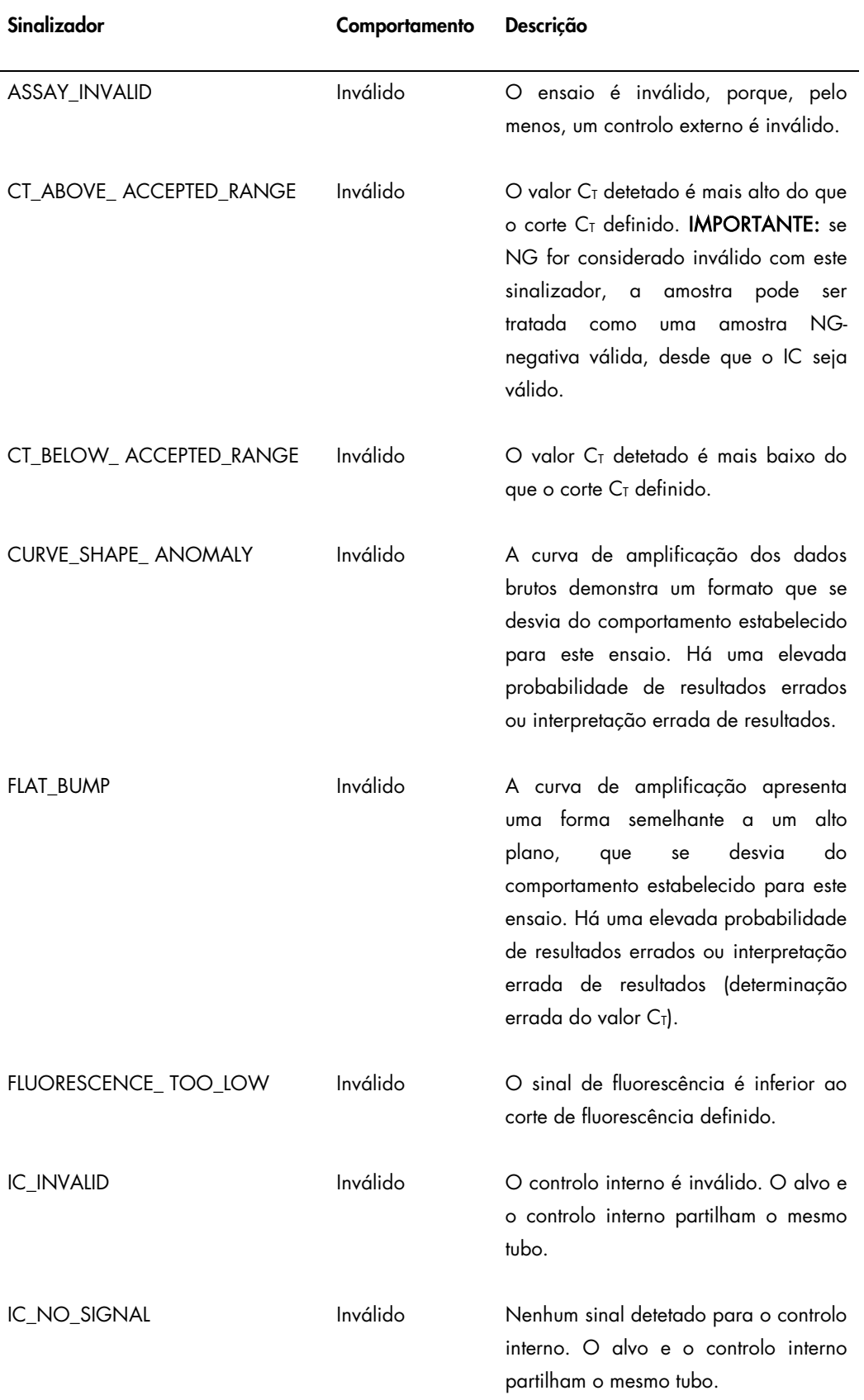

l,

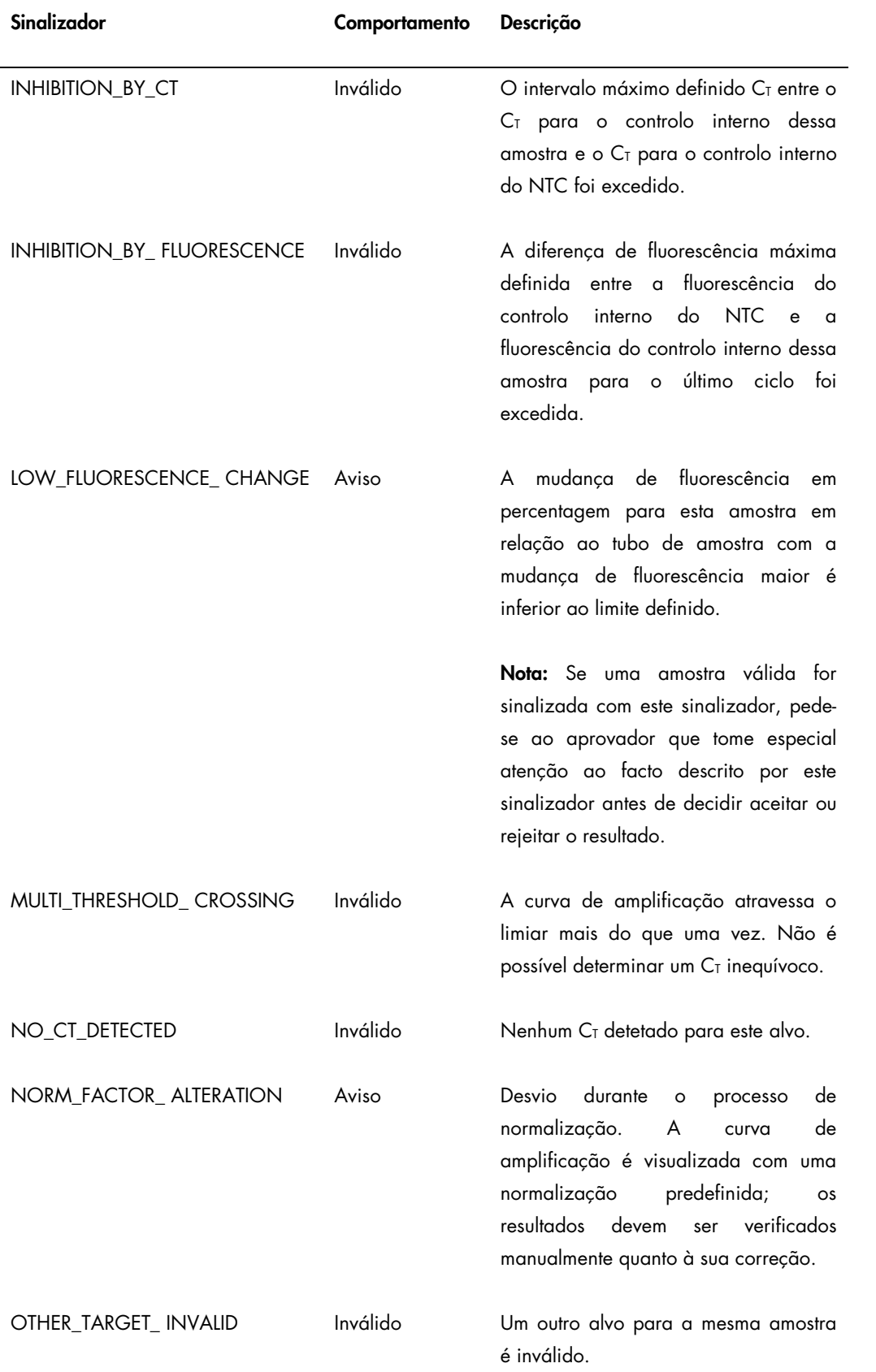

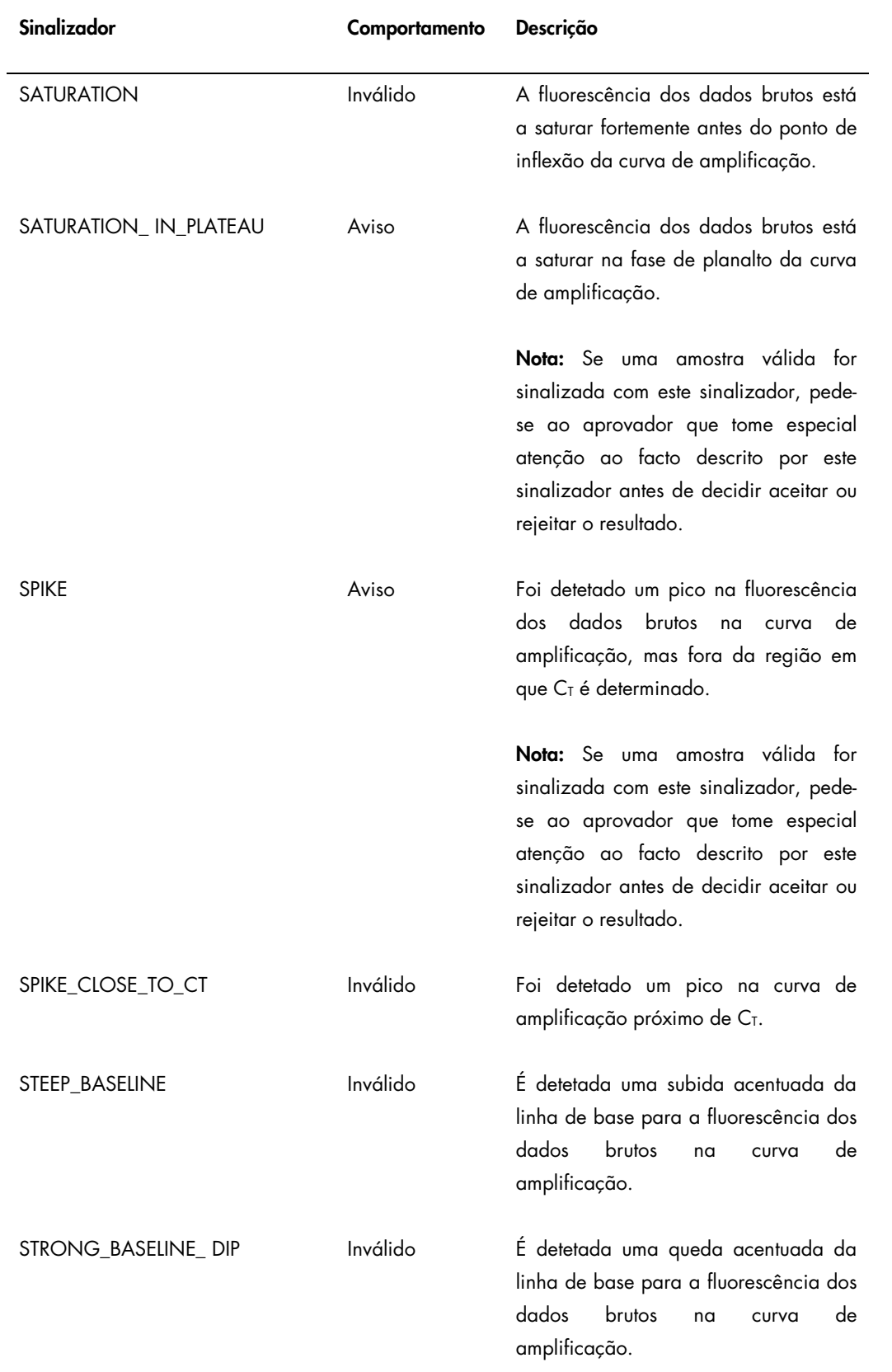

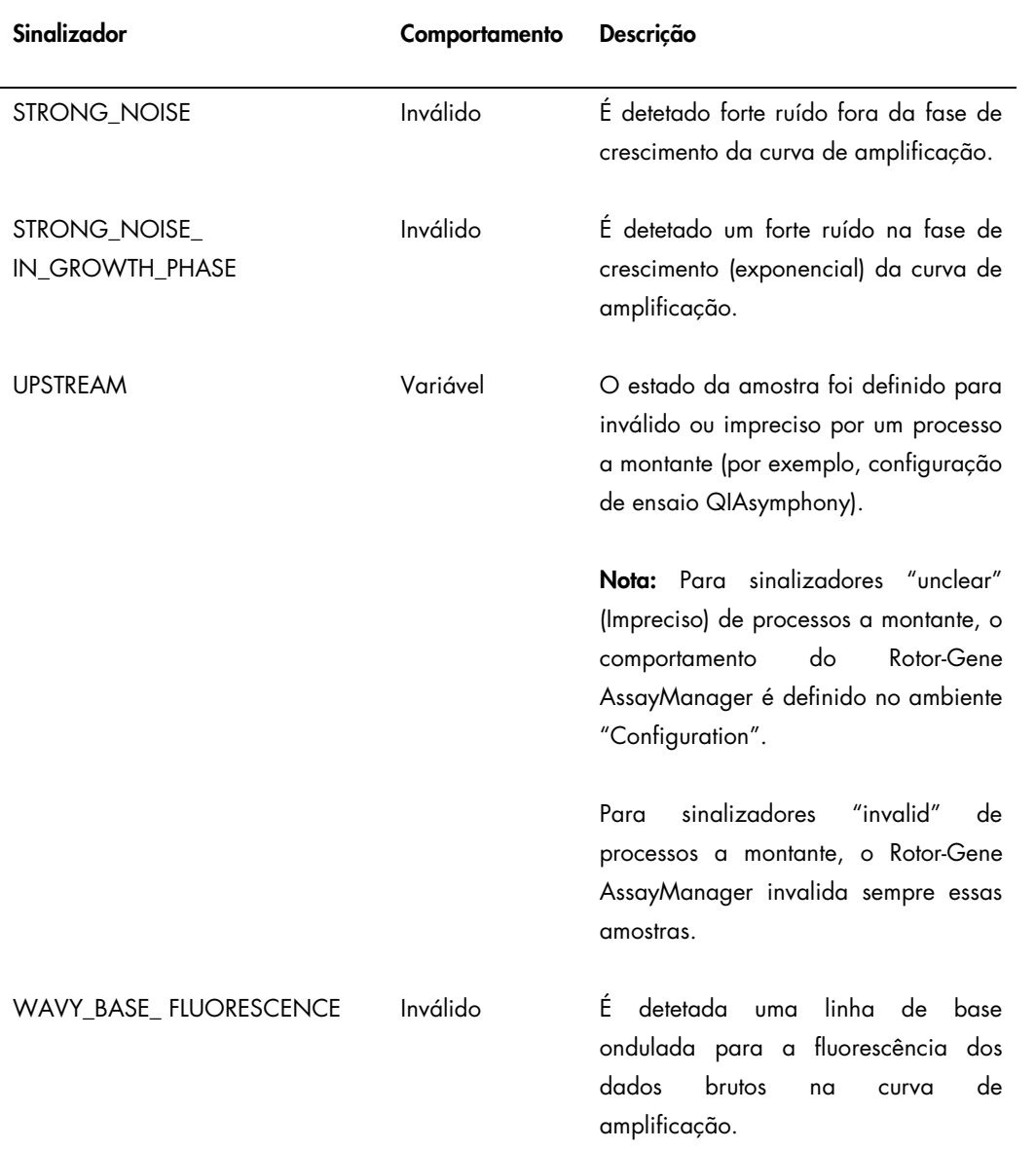

Os resultados do Rotor-Gene AssayManager precisam de aprovação/rejeição por parte de um utilizador com a função de aprovador ("Approver"). Para mais informações sobre o processo de aprovação, consultar o *Manual do Utilizador de Basic Plug-in* artus (artus *Basic Plug-in User Manual*) do Rotor-Gene AssayManager.

## PCR em tempo real com o software Rotor-Gene Q 2.1 ou superior

#### Definições específicas para o kit *artus* CT/NG QS-RGQ

Com o software Rotor-Gene 2.1, as definições específicas são mostradas abaixo.

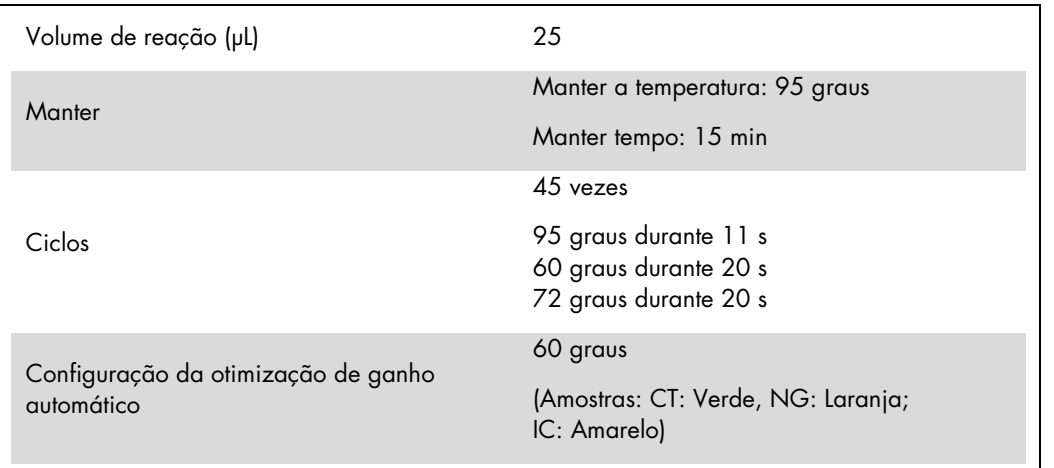

Para instruções mais detalhadas, consultar a folha de protocolo "Settings to run *artus* QS-RGQ Kits" (Definições de corrida dos kits artus QS-RGQ) em www.giagen.com/products/artusctnggsrggkitce.

Interpretação dos resultados com o software Rotor-Gene Q 2.1 ou superior

O kit *artus* CT/NG QS-RGQ pode ser executado no Rotor-Gene Q MDx 5plex HRM com análise manual com o software Rotor-Gene Q 2.1 ou superior. Esta secção descreve a interpretação de resultados no Rotor-Gene Q MDx 5plex HRM. Rever também a informação de estado da amostra dos ficheiros de resultados do QIAsymphony SP/AS para análise do fluxo de trabalho desde a amostra ao resultado. Apenas devem ser utilizadas amostras com um estado válido.

Deteção de sinal e conclusões

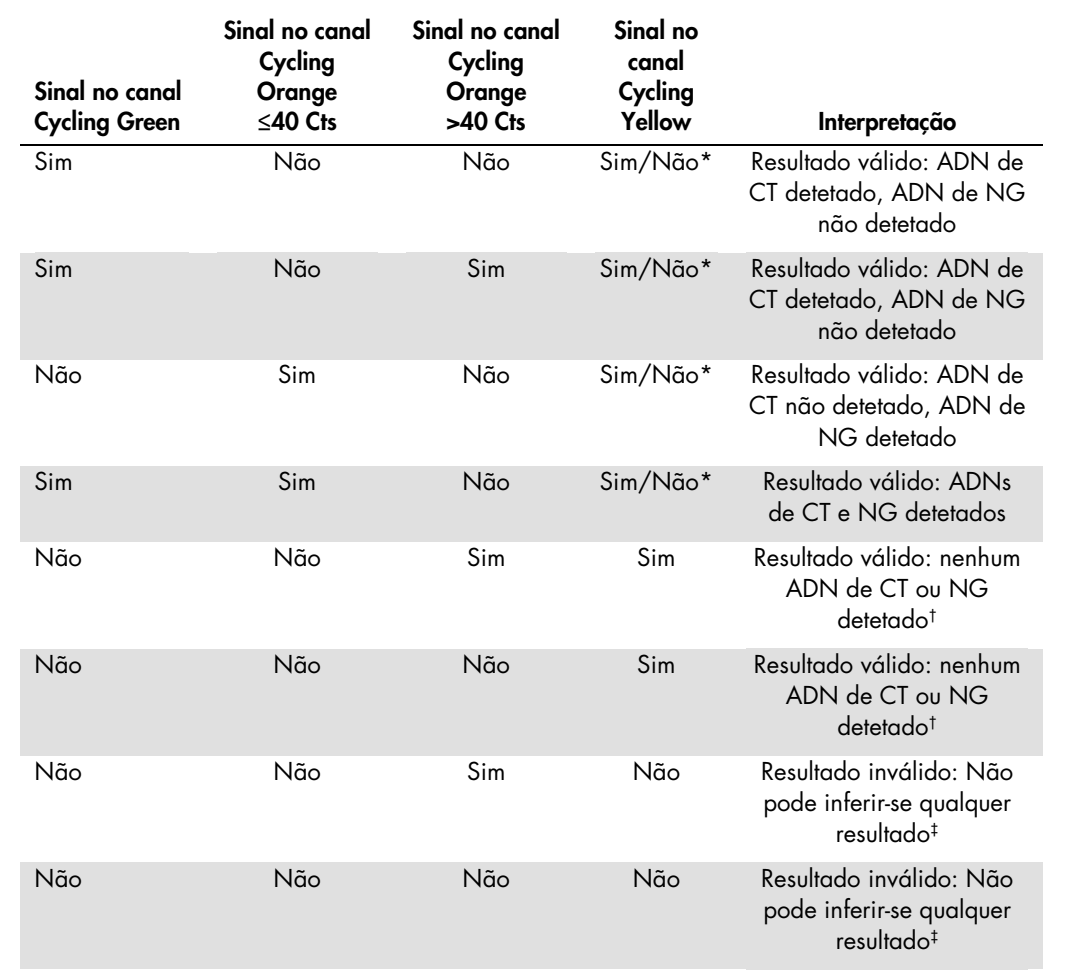

\* Neste caso, é dispensável a deteção de um sinal do canal Cycling Yellow, uma vez que concentrações iniciais elevadas de ADN de CT (sinal positivo no canal Cycling Green e/ou Cycling Orange) podem levar a um sinal de fluorescência reduzido ou ausente do controlo interno no canal Cycling Yellow (concorrência).

 $\pm$  Se o valor C<sub>T</sub> para o controlo interno de uma amostra negativa for superior em mais de 5 ciclos ao valor C<sub>T</sub> para o controlo interno do controlo sem modelo na corrida (C<sub>T IC amostra</sub> – C<sub>T IC NTC</sub> > 5), a amostra deve ser tratada como inibida. Não pode inferirse qualquer resultado.

‡ Podem ser encontradas informações sobre as fontes de erro e respetiva solução no "Troubleshooting guide" (Guia para a resolução de problemas) do Manual do kit *artus* CT/NG QS-RGQ (artus *CT/NG QS-RGQ Kit Handbook*).

#### Configuração do limiar para a análise PCR

As definições de limiar recomendadas para o ensaio *artus* CT/NG estão indicadas na tabela abaixo.

#### Definições de limiar recomendadas

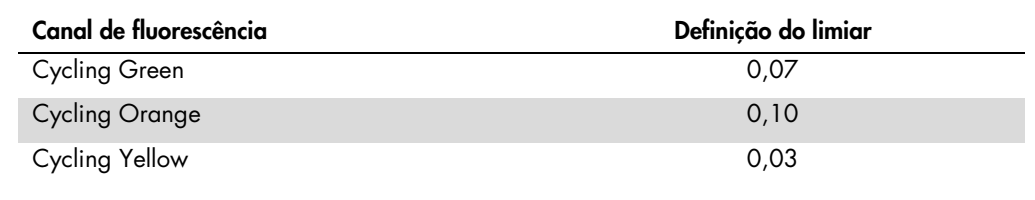

#### Exemplos de reações PCR positivas e negativas

O kit *artus* CT/NG QS-RGQ contém 2 controlos para monitorizar o procedimento de extração e a PCR: o CT/NG Control CT+/NG– e o CT/NG Control NG+/CT–. Estes controlos estão carregados no QIAsymphony SP/AS e são tratados como outras amostras. O controlo interno (CT/NG RG IC) é acrescentado à amostra durante o processo de extração do ADN e está presente em todas as amostras e NTC.

Os controlos são usados no processo de configuração da PCR e devem produzir resultados específicos na PCR idênticos aos resultados mostrados nas figuras abaixo.

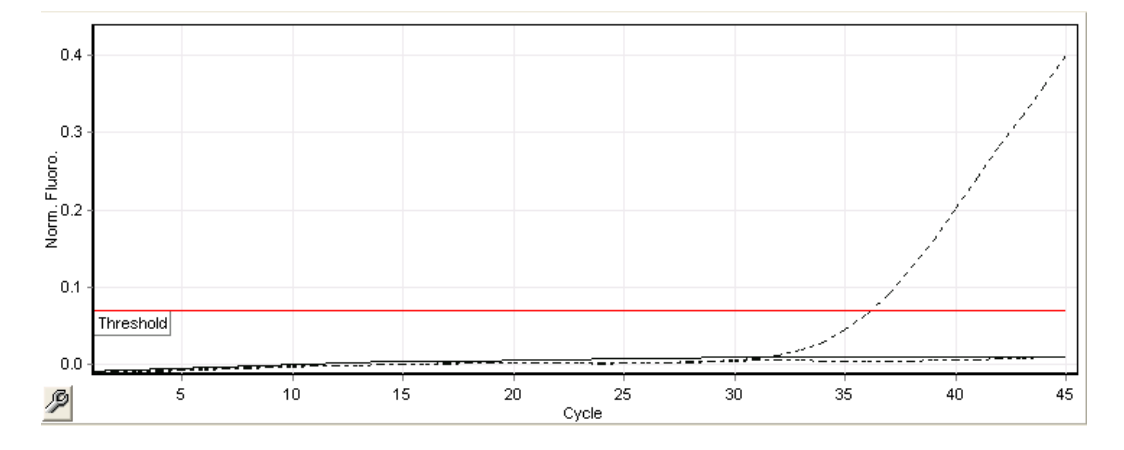

Figura 1. Cycling Green: Controlo positivo CT. Resultados de uma corrida com o CT/NG Control CT+/NG–.

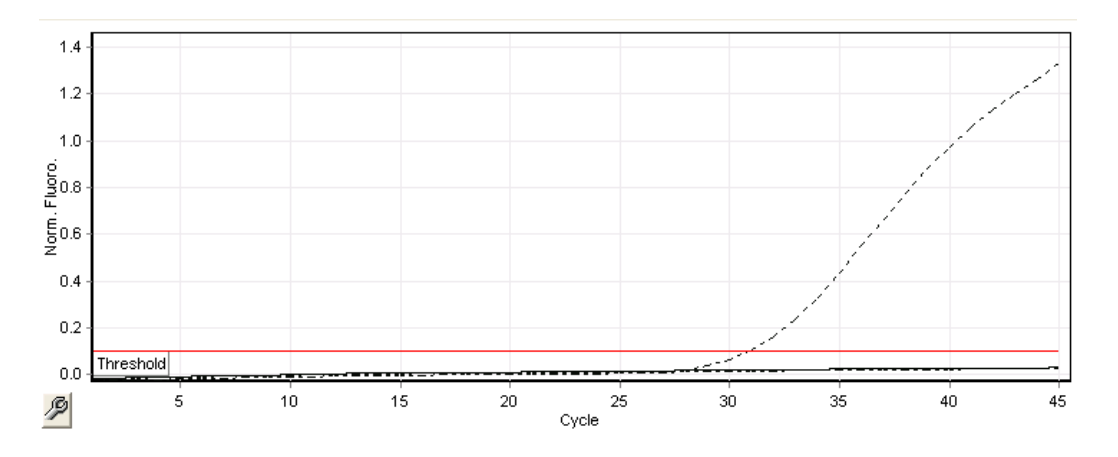

Figura 2. Cycling Orange: Controlo positivo NG. Resultados de uma corrida com o CT/NG Control NG+/CT–.

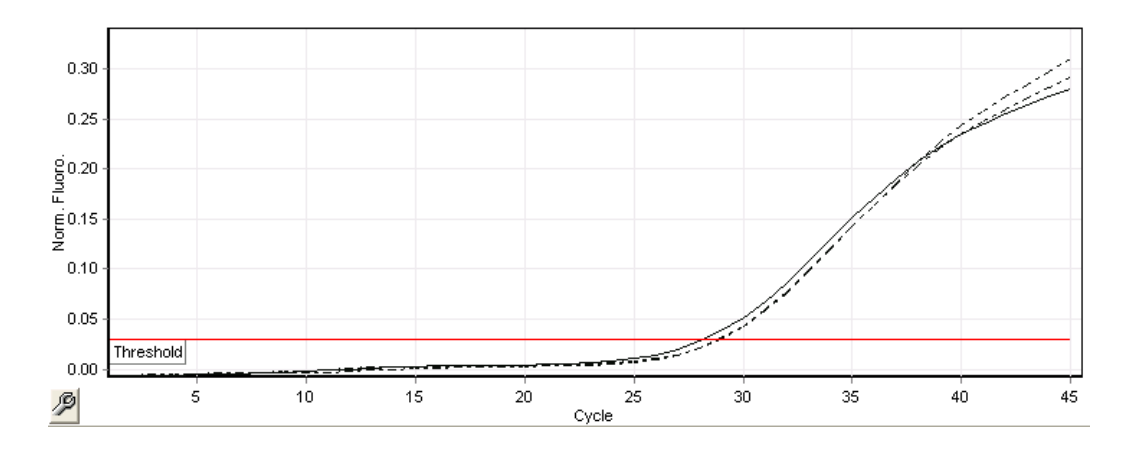

#### Figura 3. Cycling Yellow: controlo interno. Resultados de uma corrida com o CT/NG RG IC.

São mostrados os valores  $C_T$  esperados para os controlos para uma experiência PCR bem sucedida e válida na tabela que se segue.

#### Valores  $C<sub>T</sub>$  esperados

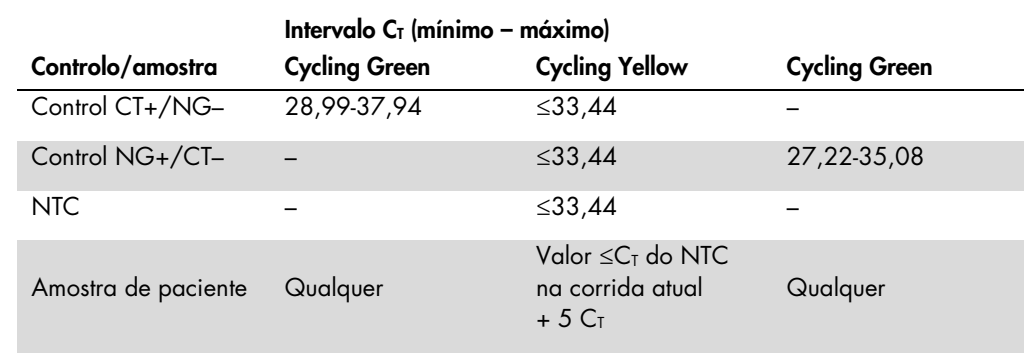

Se um dos controlos ou o sinal IC correspondente faltar, a corrida tem de ser classificada como inválida.

#### Limitações

Foi conduzido um estudo para avaliar o desempenho do kit *artus* CT/NG QS-RGQ com amostras com elevadas concentrações de CT ou NG na presença do outro agente patogénico em números de cópias baixos. Os resultados são mostrados na tabela abaixo.

#### Desempenho do kit *artus* CT/NG QS-RGQ com várias concentrações de ADN-alvo

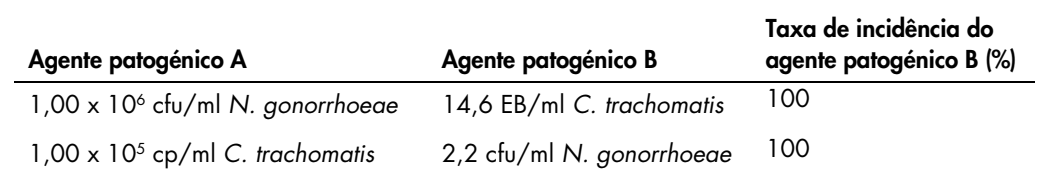

Nota: Concentrações inferiores de "Agente patogénico B" podem resultar em taxas de incidência inferiores.

Esta página foi intencionalmente deixada em branco.

Esta página foi intencionalmente deixada em branco.

Esta página foi intencionalmente deixada em branco.

Para obter intormações de licenciamento atualizadas e renúncias de responsabilidade especíticas do produto, consultar o respetivo manual do utilizador ou o manual do kit QIAGEN. Os manuais do kit QIAGEN e<br>do utilizador est

Marcas comerciais: QIAGEN®, QIAsymphony®, *artus*®, Rotor-Gene®, Rotor-Gene AssayManager® (QIAGEN Group); BD™ (Becton, Dickinson and Company); eNaT™ (Copan Italia Spa).

#### Acordo de licença limitada para o kit artus CT/NG QS-RGQ

A utilização deste produto significa a aceitação, por parte de qualquer comprador ou utilizador do produto, dos seguintes termos:

- l. O produto deverá ser usado unicamente em conformidade com os protocolos fornecidos com o produto e com o presente manual e recorrendo à utilização exclusiva de componentes contidos no kit.<br>Nos termos dos direitos de pro conforme descrito nos protocolos fornecidos com o produto, no presente manual, e em quaisquer protocolos adicionais disponíveis em www.qiagen.com. Alguns dos referidos protocolos adicionais foram<br>fornecidos por utilizadore referidos protocolos não infringem os direitos de terceiros.
- 2. À exceção de licenças expressamente declaradas, a QIAGEN não fornece qualquer garantia de que este kit e/ou a sua utilização ou utilizações não infrinjam os direitos de terceiros.
- 3. Este kit e respetivos componentes estão licenciados para uma única utilização e não podem ser reutilizados, recondicionados ou objeto de revenda.
- 4. A QIAGEN recusa especificamente qualquer outra licença, expressa ou implícita, à exceção das expressamente declaradas.
- 5. O comprador e utilizador do kit concorda em não tomar nem permitir que qualquer outro tome medidas que possam conduzir a, ou facilitar, qualquer dos atos acima proibidos. A QIAGEN pode fazer cumprir as proibições do presente Contrato de Licença Limitada em qualquer tribunal e deverá recuperar todas as custas de tribunal e de investigação em que incorra, incluindo honorários de advogados, em<br>qualquer processo d

Para obter os termos de licença atualizados, consultar www.qiagen.com.

A aquisição deste produto permite ao comprador utilizá-lo para o desempenho de serviços de diagnóstico em diagnósticos in vitro humanos. Não se garante nenhuma patente geral ou qualquer outro tipo de<br>licença para além dest

HB-1517-S01-003 07-2017

© 2017 QIAGEN, todos os direitos reservados.

Encomendas www.qiagen.com/contact | Assistência técnica support.qiagen.com | Website www.qiagen.com